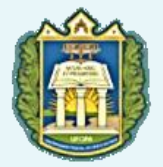

UNIVERSIDADE FEDERAL DO OESTE DO PARÁ **PROEN PRÓ-REITORIA DE ENSINO DE GRADUAÇÃO** 

# FORMAÇÃO PEDAGÓGICA PARA O TRABALHO REMOTO

SÉRIE CADERNOS DE FORMAÇÃO DOCENTE

CADERNO<sub>2</sub>

Tutorial para Inicialização de Conferência WEB RNP

> Santarém, PA 2020

í

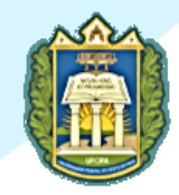

#### UNIVERSIDADE FEDERAL DO OESTE DO PARÁ

**REITOR** Hugo Alex Carneiro Diniz

Vice-Reitora Aldenize Ruela Xavier

Pró-Reitora de Ensino de Graduação Solange Helena Ximenes Rocha

Pró-Reitora de Gestão Estudantil Lidiane Nascimento Leão

Pró-Reitora de Pesquisa, Pós-Graduação e Inovação Tecnológica Lenise Vargas da Silva

> Pró-Reitor de Cultura, Comunidade e Extensão MARCOS PRADO

> > Pró-Reitora de Gestão de Pessoas Fabriciana Guimarães

Pró-Reitora de Administração Sofia Campos

Pró-Reitor de Planejamento Rogério Favacho

#### Comissão de Elaboração da Série Cadernos de Formação Pedagógica

Andrea Consoelo Cunha e Silva Ângela Rocha dos Santos Daiane Taffarel Honorly Kátia Mestre Corrêa Jessica de Oliveira Lopes Luís Alípio Gomes MADMA LAINE COLARES GUALBERTO Maria Sousa Aguiar Neliane Mota Rabelo Poliana Fernandes Sena Rosana Portugal de Freitas

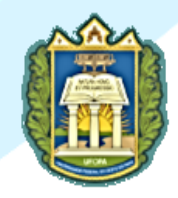

Universidade Federal do Oeste do Pará - UFOPA Pró-Reitoria de Ensino de Graduação - PROEN Unidade Tapajós Rua Vera Paz, S/N Bairro: Salé Cep: 68035-110 Santarém – Pa

Site: <http://www.ufopa.edu.br/proen/>

E-Mails: [de.proen@ufopa.edu.br](mailto:de.proen@ufopa.edu.br) [dra.proen@ufopa.edu.br](mailto:dra.proen@ufopa.edu.br)

#### Ficha Técnica Caderno 2

#### Redação e Revisão de Texto

MADMA LAINE COLARES GUALBERTO

#### Colaboração e Revisão Técnica

André Luiz Chaves Rodrigues Renato Silva Santiago

#### Coordenação e Edição

Jessica de Oliveira Lopes

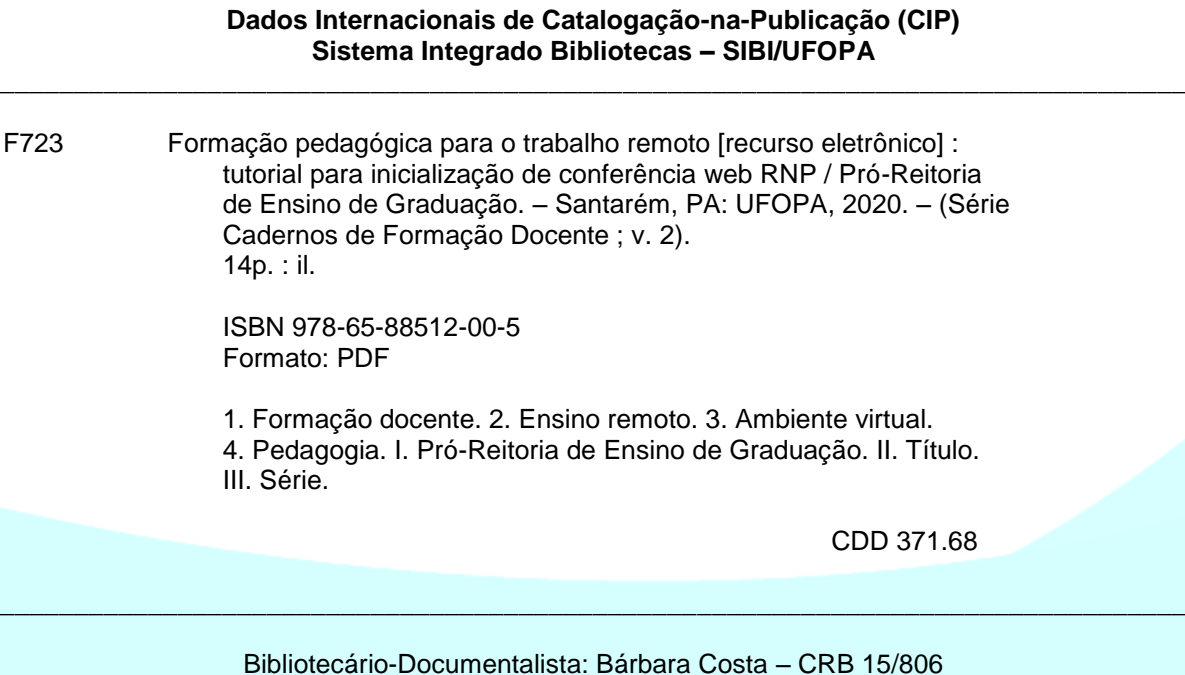

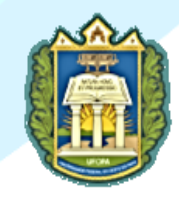

## APRESENTAÇÃO

A Universidade Federal do Oeste do Pará (UFOPA) disponibiliza mais um recurso de apoio ao trabalho pedagógico docente em ambiente virtual de aprendizagem, em mais esta publicação da **Série Cadernos de Formação Docente**.

O objetivo do **Caderno 2 "Tutorial para Inicialização de Conferência WEB RNP"** é apresentar um recurso gratuito, disponível a todos os servidores em uma plataforma online, que possibilita uma forma de interação síncrona e de fácil operação, tanto para o processo didático pedagógico durante a oferta de um componente curricular na graduação e na pós-graduação, quanto para a realização de atividades de extensão e Pesquisa.

O conferência web é um serviço de comunicação e colaboração da Rede Nacional de Pesquisa (RNP), que promove encontros virtuais entre dois ou mais participantes. O serviço possibilita que, mesmo distantes, os participantes compartilhem áudio, vídeo, texto, imagens, quadro branco e tela, além de permitir bate-papo público ou privado, por meio de um computador ou dispositivo móvel.

Este recurso pode ser utilizado em diversas ocasiões, sendo um importante instrumento para subsidiar a realização das atividades acadêmicas, tais como reuniões, Aulas, sessões de defesas de dissertações de mestrado e de teses de doutorado, apresentações de trabalhos de conclusão de curso, seminários, capacitação, cursos, minicursos, workshops, jornadas acadêmicas e eventos em geral.

Para acessá-lo, basta seguir os passos explicitados nas próximas páginas, utilizando o mesmo usuário e senha do Sistema Integrado de Gestão de Atividades Acadêmicas (Sigaa).

Esperamos que este tutorial seja útil, pois apresenta um recurso estratégico para dinamizar as atividades acadêmicas, de forma interativa e colaborativa entre os participantes, auxiliando na práxis educativa.

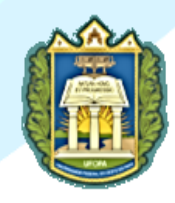

# 1 TUTORIAL PARA INICIALIZAÇÃO DE CONFERÊNCIA WEB RNP

Elaboração

**Coordenação de Ensino Centro de Tecnologia da Informação e Comunicação**  Fonte das imagens:<https://conferenciaweb.rnp.br/login>

1. Acesse o link: [https://conferenciaweb.rnp.br/login.](https://conferenciaweb.rnp.br/login) Em seguida,

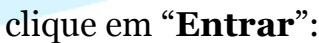

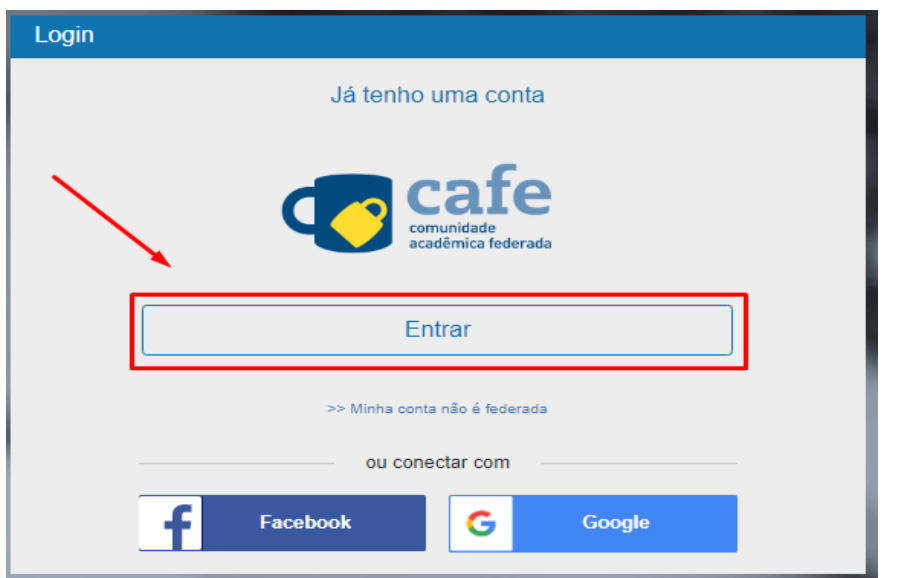

2. Selecione a Instituição (Ufopa) e clique em "**Prosseguir**":

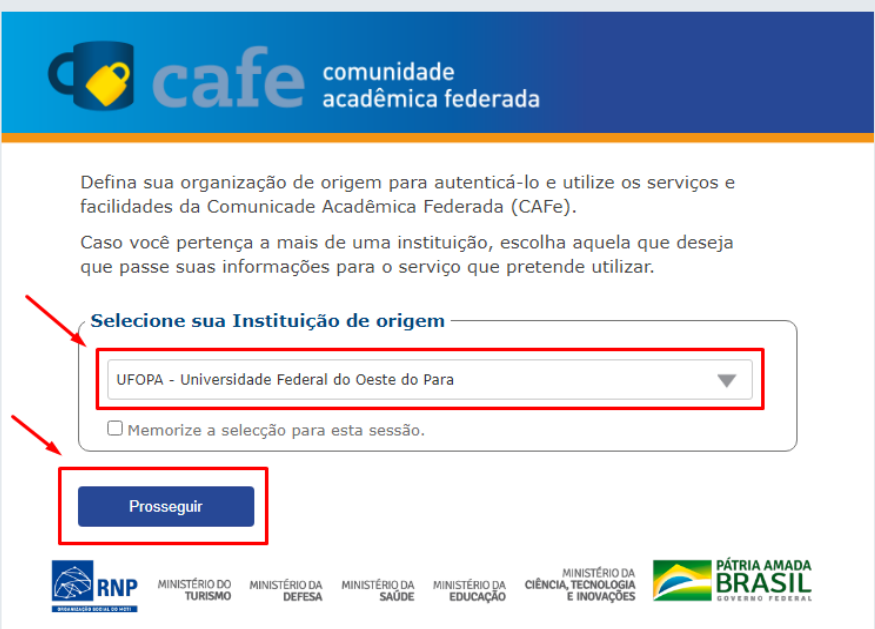

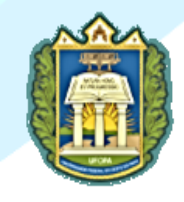

3. Insira o Usuário e Senha (os mesmos utilizados nos SIG's) e clique em "**Login**":

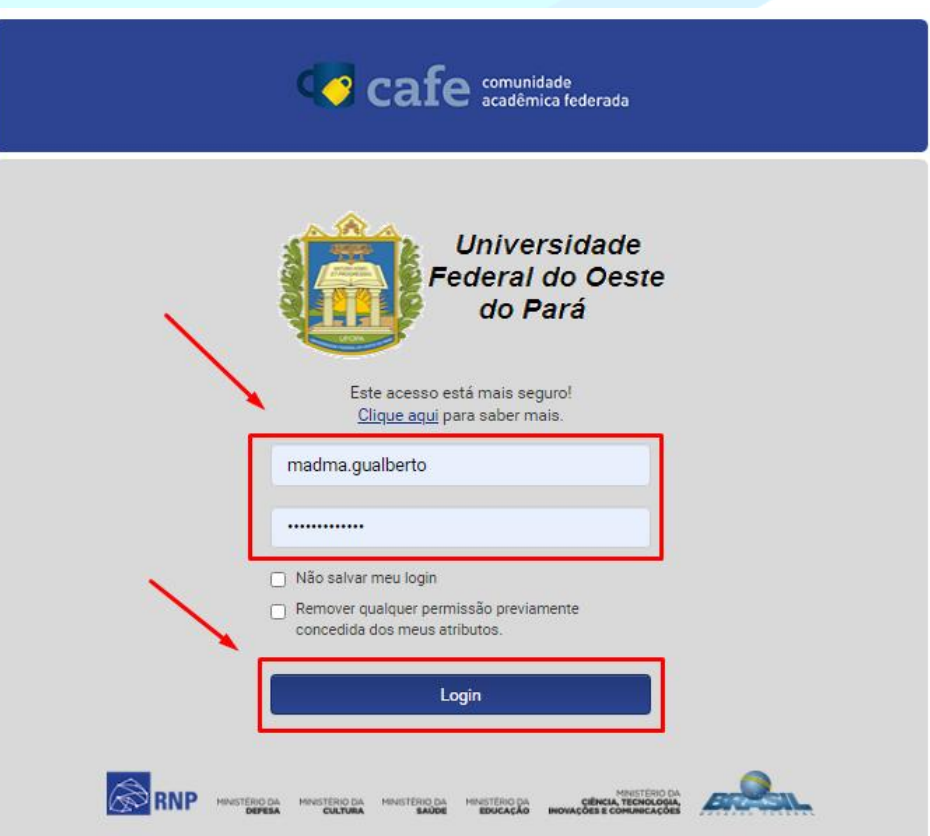

4. Selecione uma das opções de liberação de atributos e clique em "**Aceitar**":

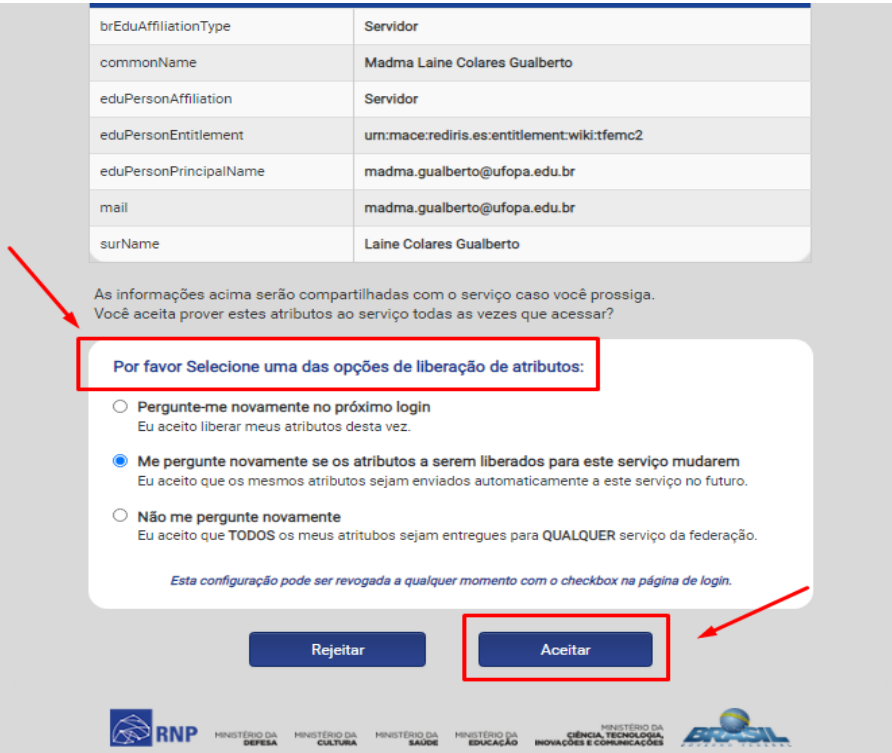

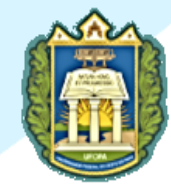

5. Copie o endereço contendo o link para compartilhar com os participantes da atividade acadêmica. Após copiar o link, clique em "**começar uma reunião**".

**Observação importante:** O link pode ser encaminhado aos participantes por qualquer meio de comunicação, por exemplo, WhatsApp, email, entre outros.

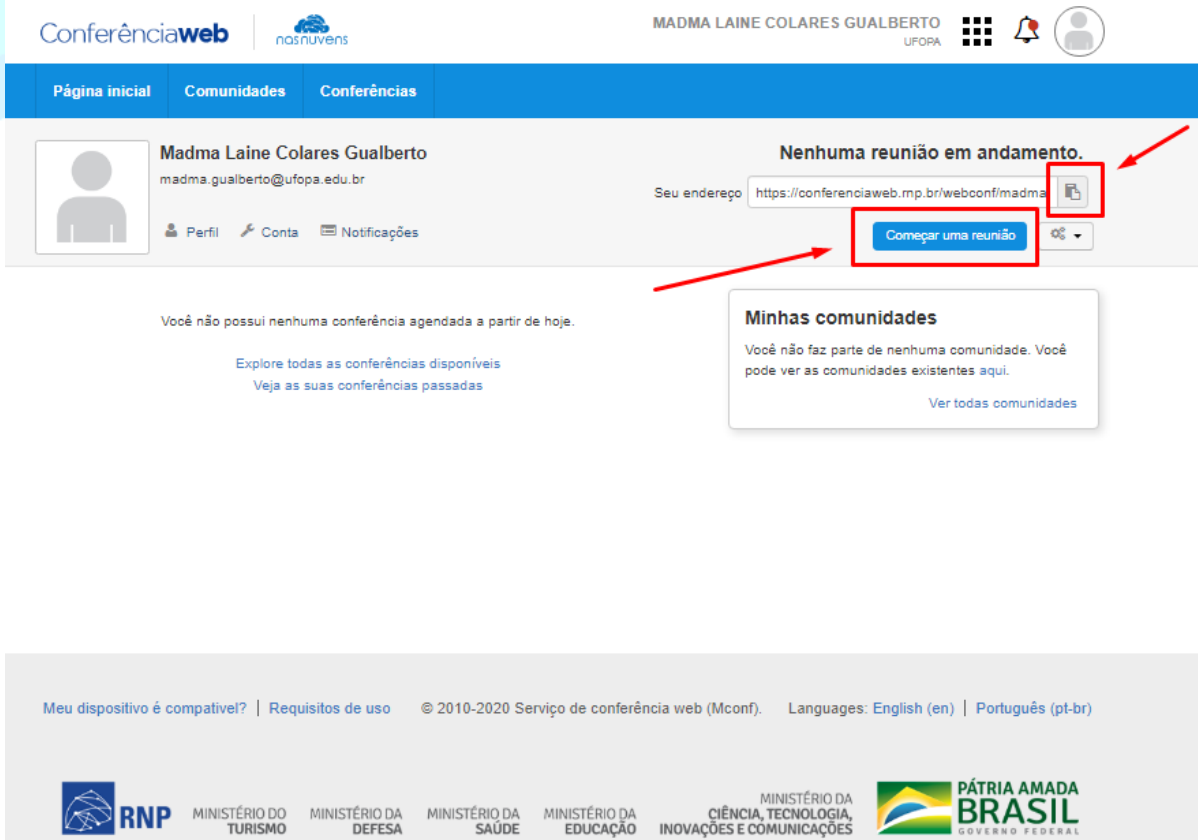

6. Após isso, configure o áudio. Dependendo do objetivo da atividade acadêmica, recomenda-se clicar em "**Microfone**", para que além de ouvir, possa falar:

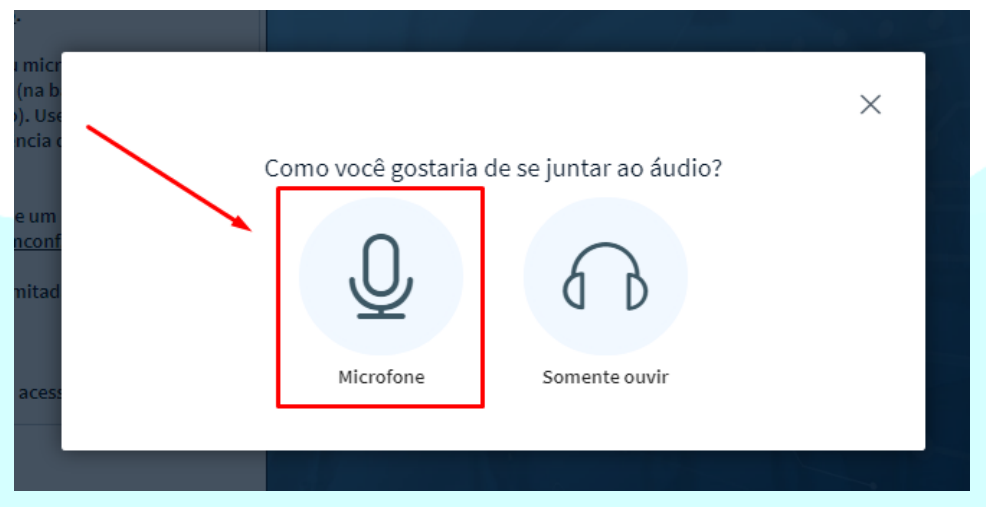

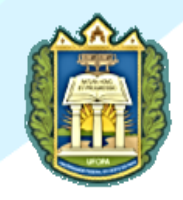

## 7. Clique em "**Permitir**" para que o Conferência Web acesse seus dispositivos de mídia:

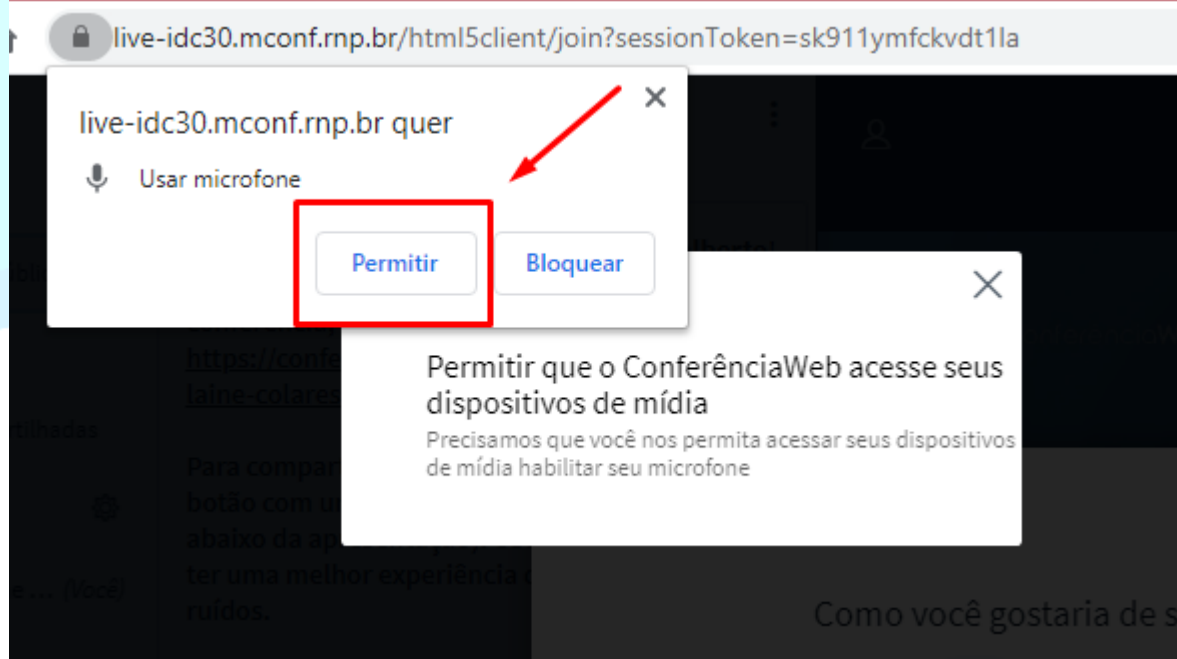

8. Em seguida, será feito um teste de áudio para que o usuário verifique se consegue escutar o som. Em caso positivo, clique em "**Sim**":

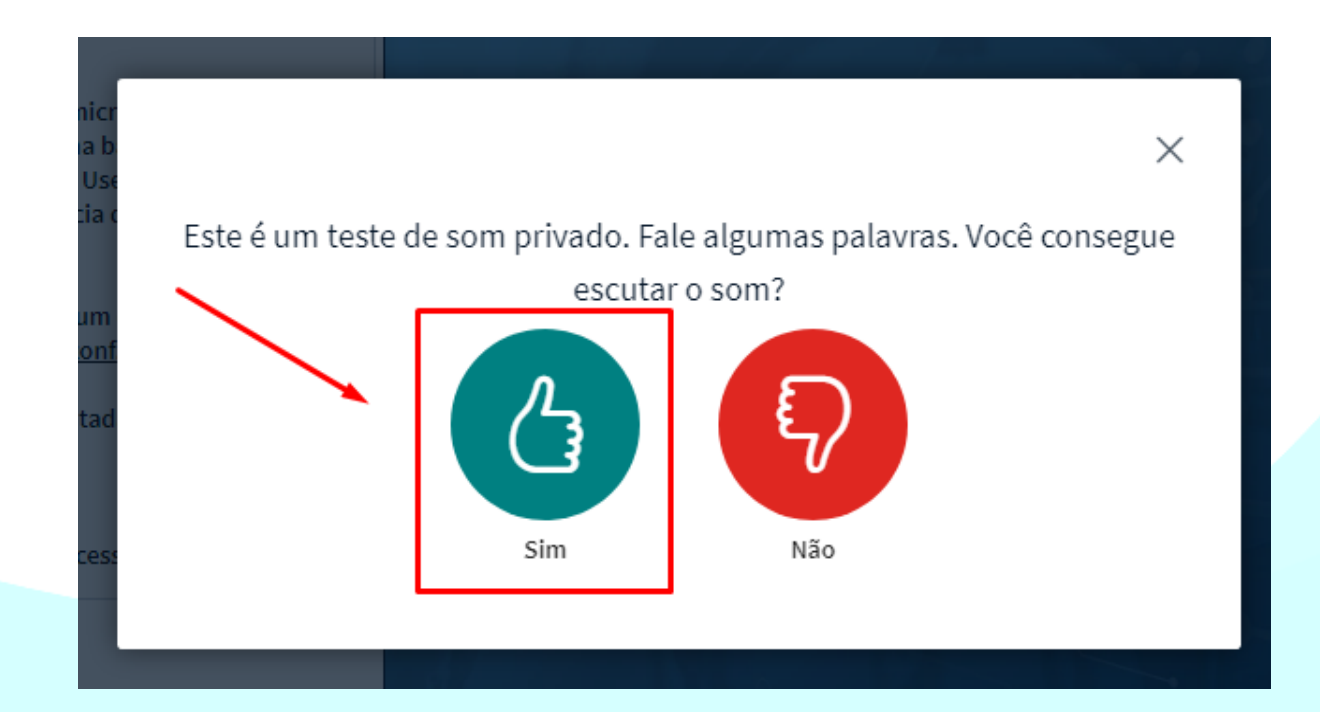

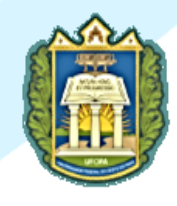

a) Se não escutou o áudio, clique no botão "**Não**". Após, altere as configurações relacionadas a seu *headset<sup>1</sup>* na caixa de opções que aparece, e clique em "**Tocar som de teste**". Nesta etapa você deverá ouvir uma música e após isso dê um clique no botão "**Tente novamente**":

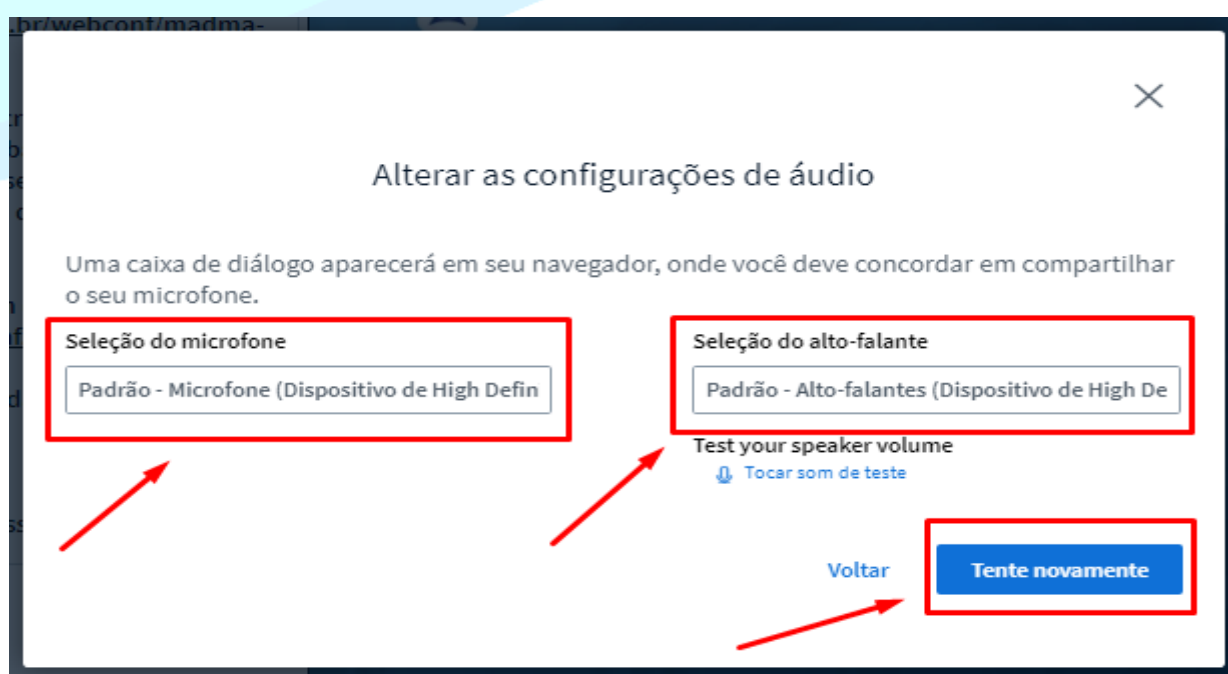

9. Defina o modo de conferência. Sendo pequeno: com menos de 75 pessoas; e Grande: com mais de 75 pessoas:

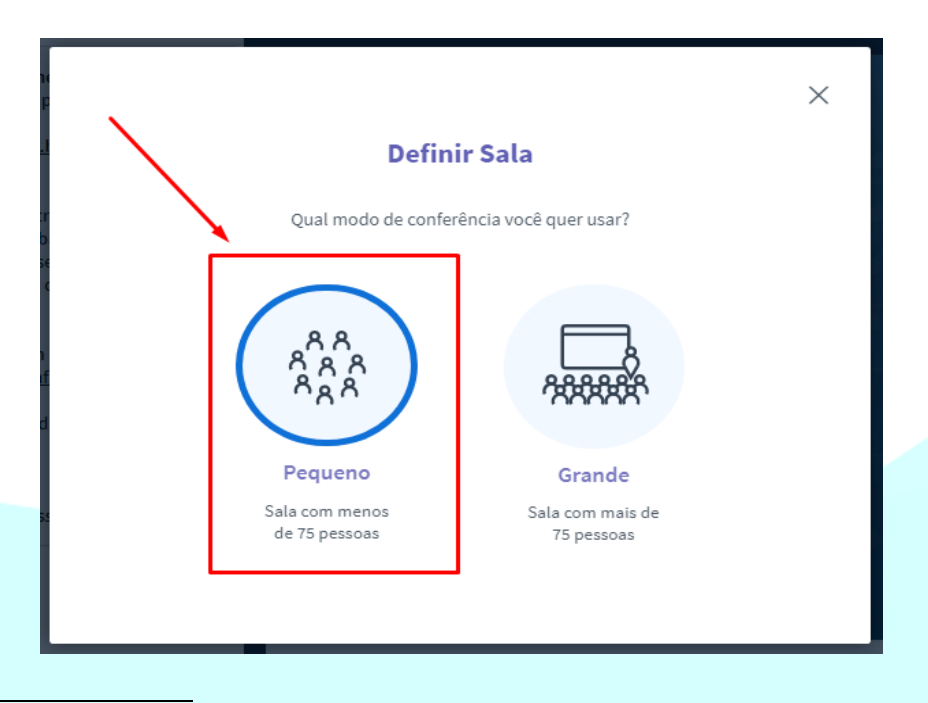

<sup>1</sup> Fone de ouvido.

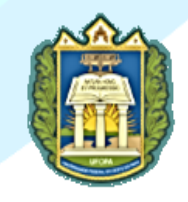

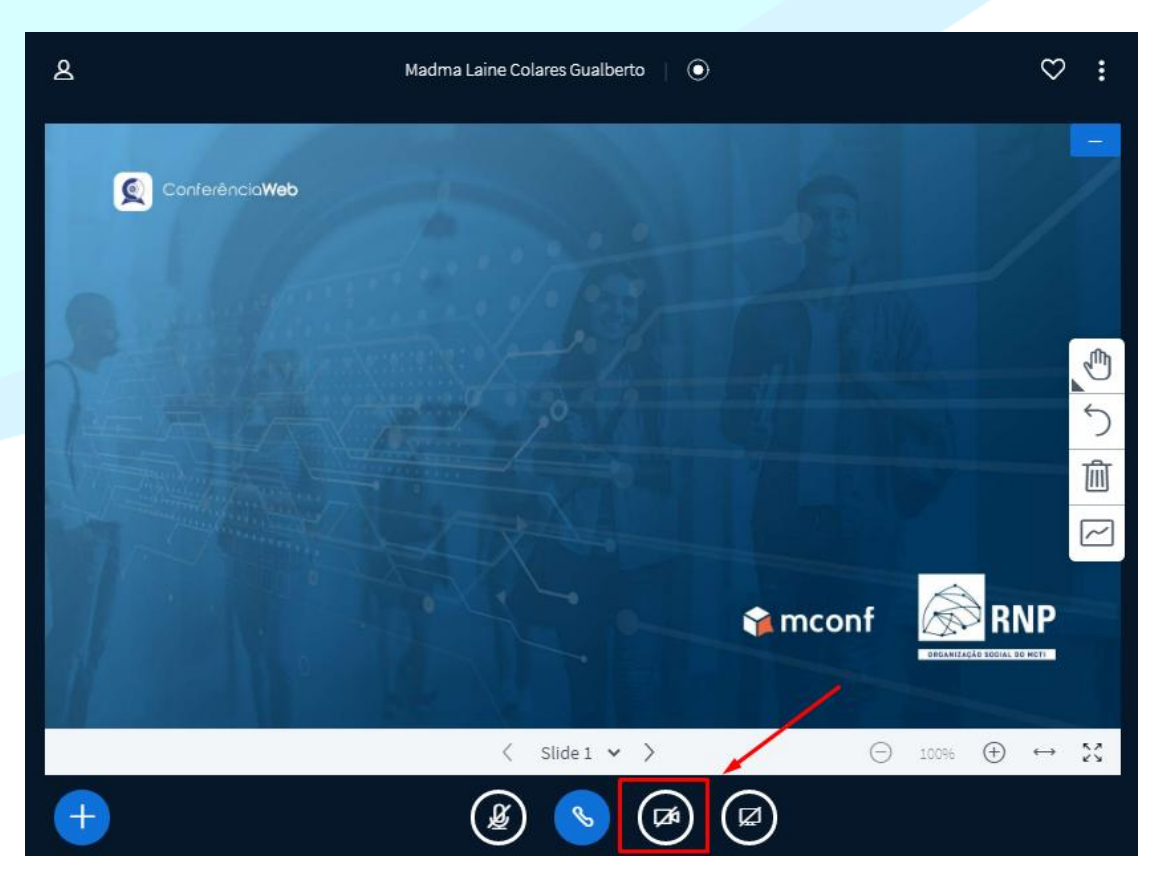

10. Configure a Webcam para que os participantes o visualizem:

11. Analise os usuários que estão aguardando sua aprovação para acessar a sala e após isso clique em "**Permitir todos**" ou "**Aceitar**", dependendo da aprovação ou não. Você pode marcar a opção "**Lembrar escolha**", para que sua opção (permitir todos/aceitar) não seja mais solicitada no momento em que o usuário ingressar novamente na sala:

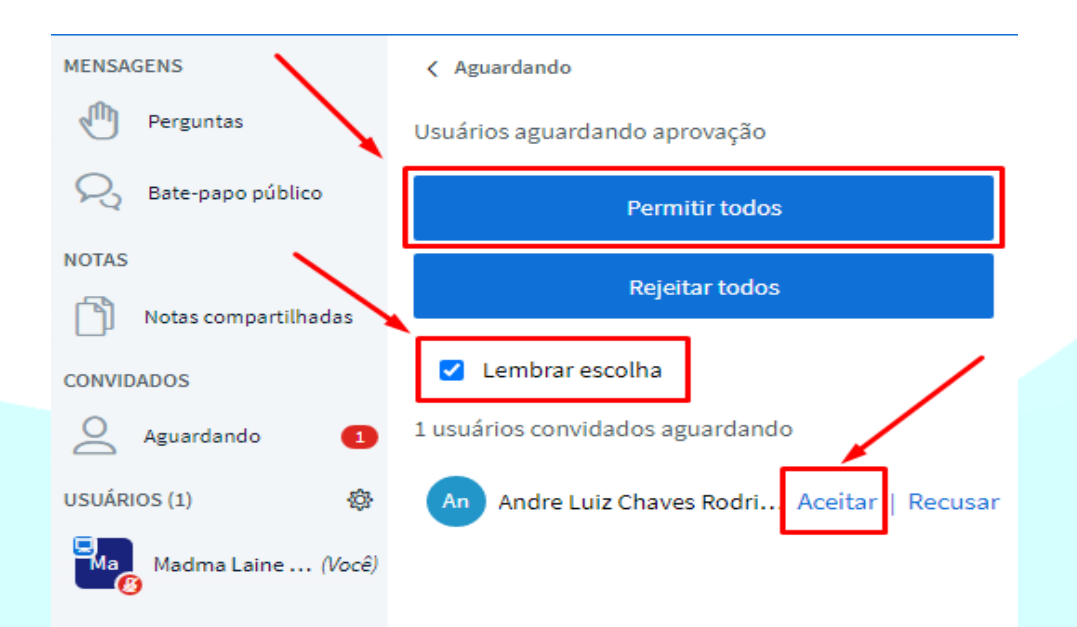

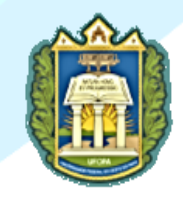

12. Ao clicar em cima do nome do usuário conectado, é possível identificar algumas opções de configurações, caso sejam necessárias:

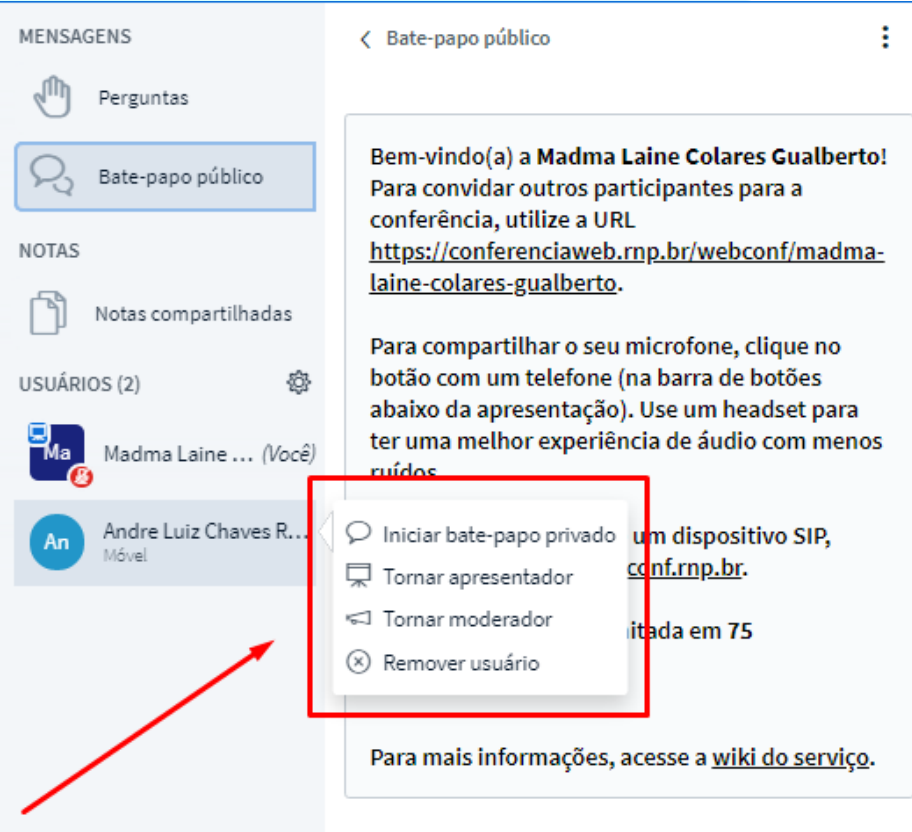

13. É possível enviar mensagens para o bate papo público durante a conferência:

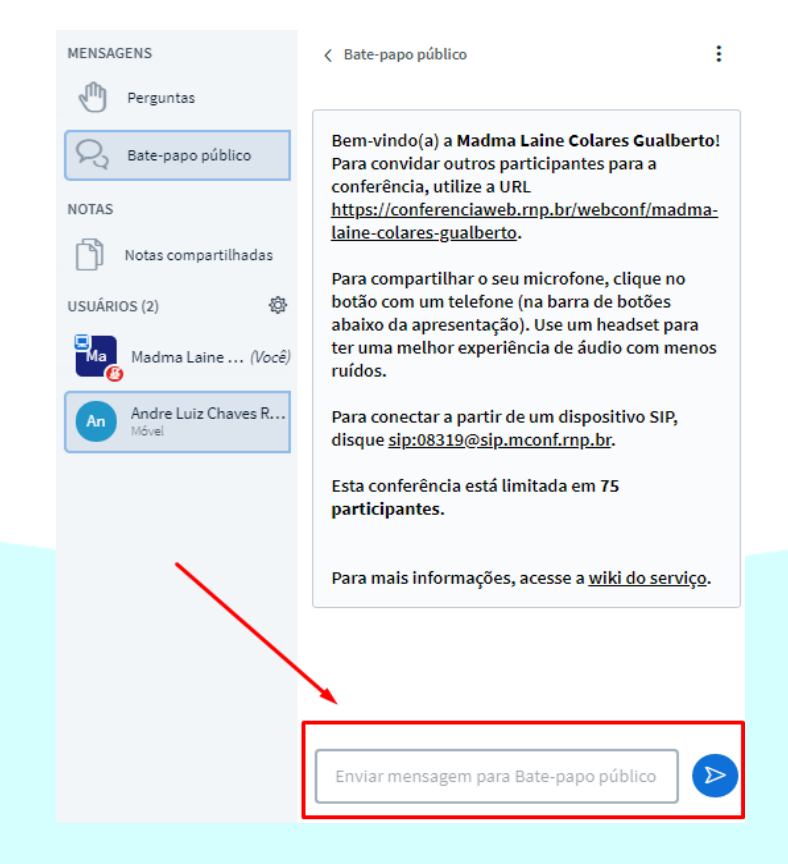

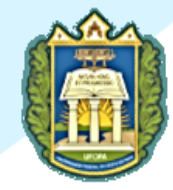

14. O usuário que cria a sala, automaticamente, possui o perfil de moderador podendo, por exemplo, mutar e desmutar áudios, fornecer o perfil de apresentador a participantes, bem como, excluir um participante da sala. Para compartilhar sua tela com os demais, você deve clicar na opção abaixo:

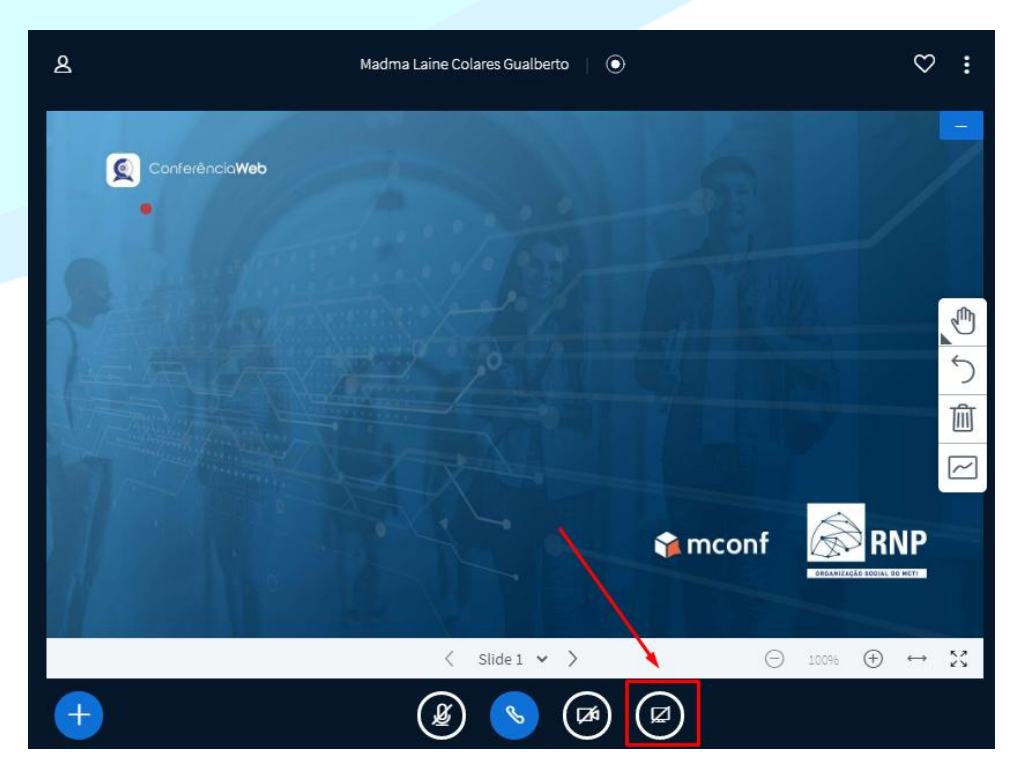

15. Para fornecer a função de apresentador ao participante, afim de que o mesmo possa compartilhar sua tela, você deve clicar em cima do nome deste usuário e selecionar a opção "**Tornar apresentador**":

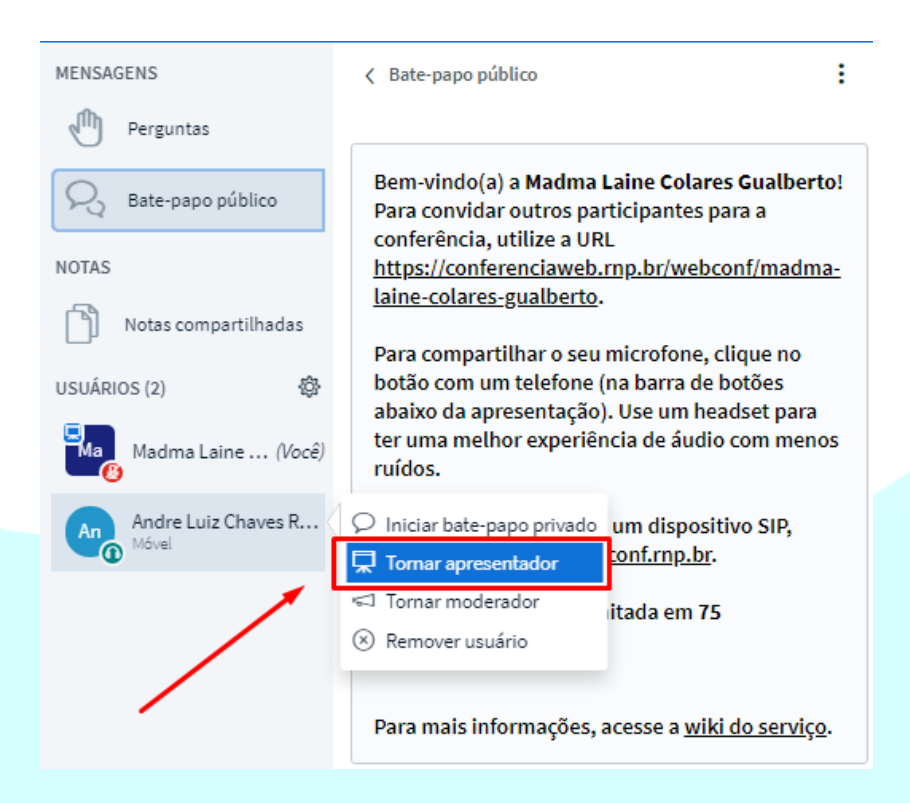

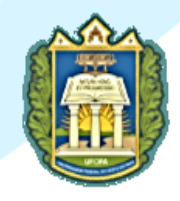

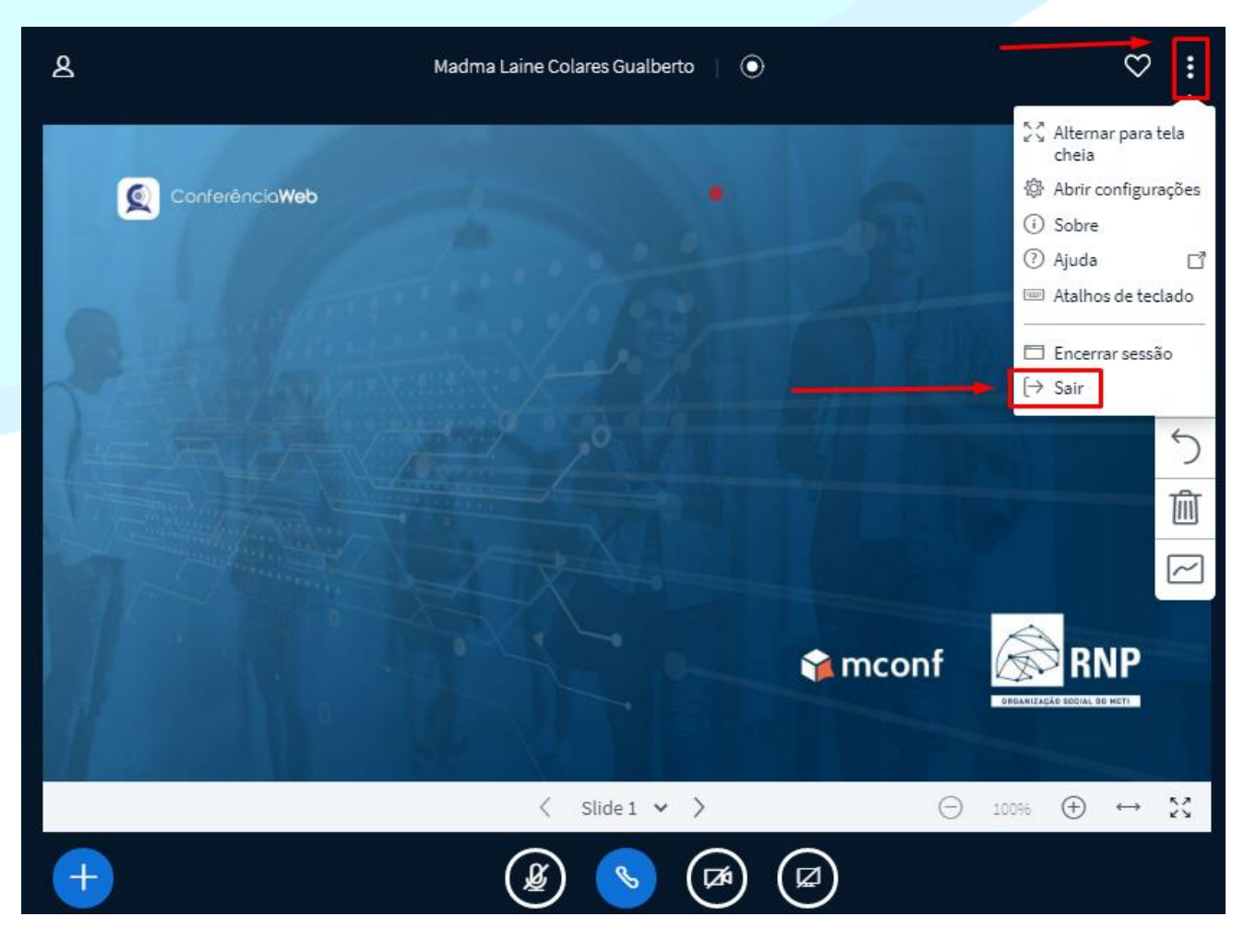

# 16. Ao finalizar a conferência, desconecte-se ao clicar em "**Sair**".

## **Para saber mais informações sobre a Conferência Web RNP acesse o link:**

<https://wiki.rnp.br/pages/viewpage.action?pageId=118602573>

**Informação importante:** Aos servidores que inicializaram a Conferência Web RNP mais de uma vez, o passo a passo número 4 do tutorial acima não aparecerá.

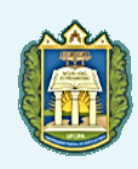

# Universidade Federal do Oeste do Pará UFOPA